## **Using your TaskStream Key Code For Students**

You have been selected to receive a TaskStream account. The key code that has been issued to you is intended for your use only. Follow the directions below to create/renew your account on TaskStream 'Advancing Education Excellence'.

- 1. Go to www.taskstream.com
- 2. On the TaskStream home page click the **Create or Renew Account** link located on the purple area on the top left side of the screen.
- 3. Select the appropriate subscription option:
- **Create** a new TaskStream subscription should be selected if you are creating an account for the first time.
- **Renew** my TaskStream subscription if you would like to extend a previously created TaskStream account.

4. Enter the key code specified below in Option 2 and click the **Continue** button to proceed.

**Key Code:** See Instructor

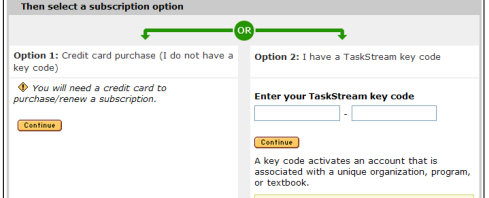

5. Complete Steps 2 and 3. During step 3, make sure to note the username and password that you have chosen. *This will be the username and password you will use to access TaskStream.*

6. Confirm your registration information in Step 4. If you need to edit any of the information you have entered click the **Edit** button. Otherwise click **Continue** to complete your registration.

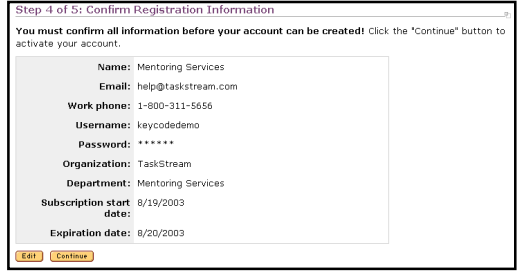

7. The next page will display a link to take you to the home page where you can enter your username and password to login and begin using your TaskStream account.

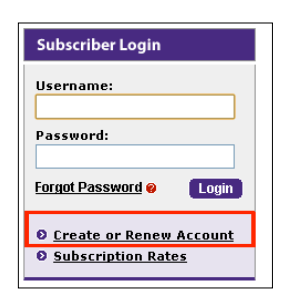

## **Step 1: Activate Subscription**

- First select the type of subscription
- O Create a new TaskStream subscription
- O Renew my TaskStream subscription
- $\bigcirc$  Convert my guest account to paid subscription